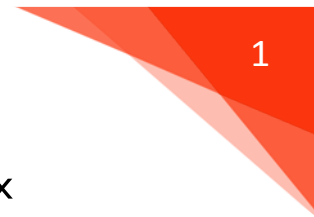

**คูมือ การดาวนโหลดและติดตั้งโปรแกรมภาษา Speexx**

- **1. ดาวนโหลดโปรแกรม Speexx ไดที่ เว็บไซต [http://www.library.rmutt.ac.th/?page\\_id=12049](http://www.library.rmutt.ac.th/?page_id=12049)**
- **2. คลิกเพื่อดาวนโหลดโปรแกรม (ไฟลโปรแกรมมีขนาด 2 GB)**

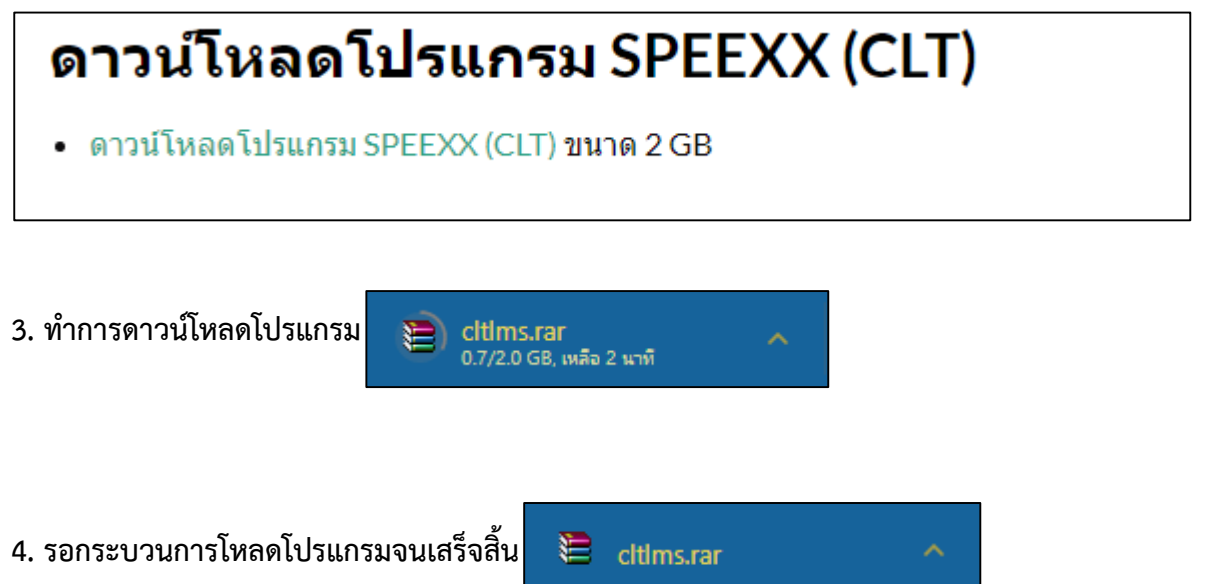

**5. ทําการคลิกที่ สามเหลี่ยมดานขวามือ เลือกแสดงในโฟลเดอร**

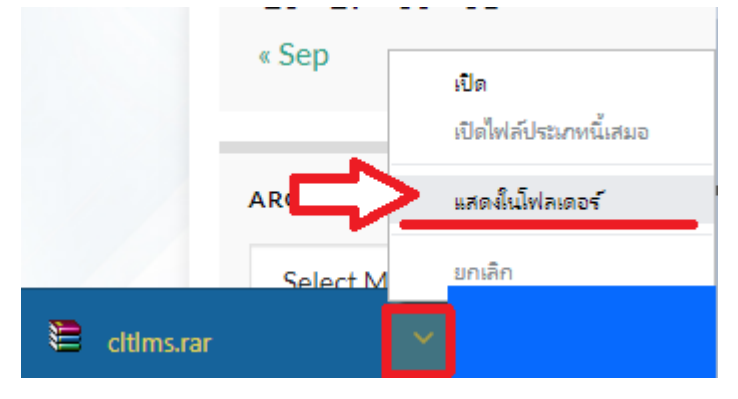

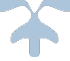

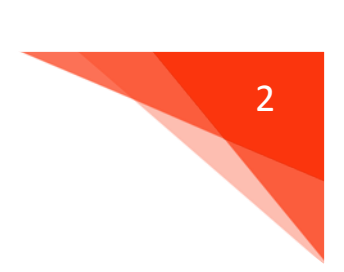

# **6. เมื่อเปดเขามา ใหดําเนินการคลิกขวา เลือก Extract Here**

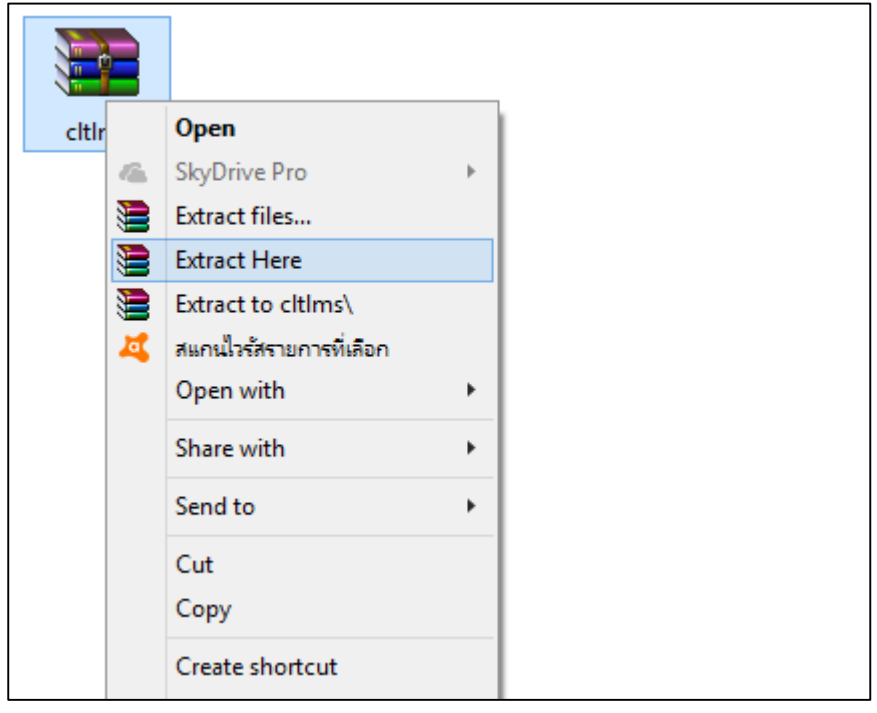

#### **7. รอจนครบกระบวนการ Extract Here file**

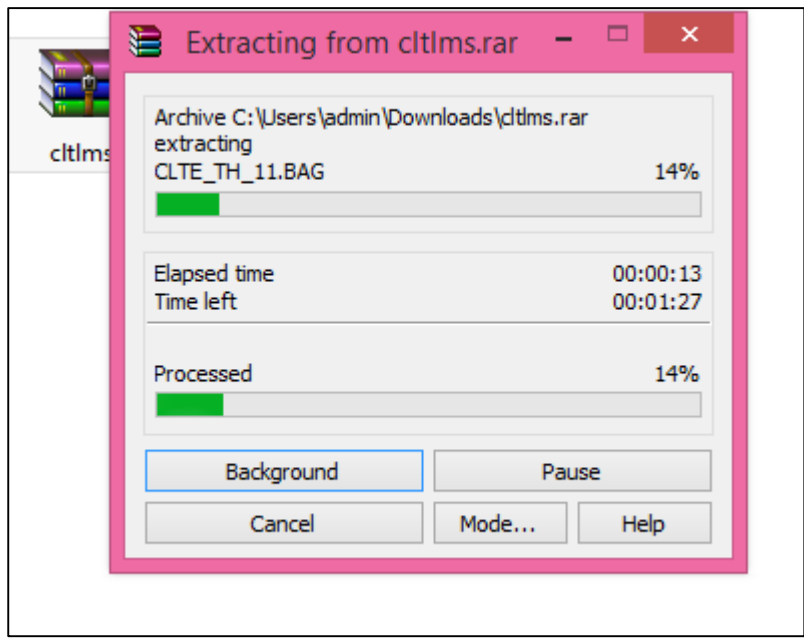

ฝ่ายพัฒนาสารนิเทศอิเล็กทรอนิกส์ สํานักวิทยบริการและเทคโนโลยีสารสนเทศ มหาวิทยาลัยเทคโนโลยีราชมงคลธัญบุรี

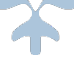

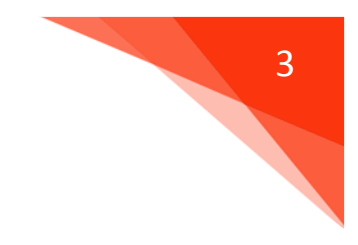

## **8. คลิกขวาที่โฟลเดอร Cltlms ทําการ Copy ทั้งโฟลเดอร**

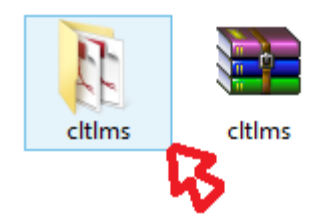

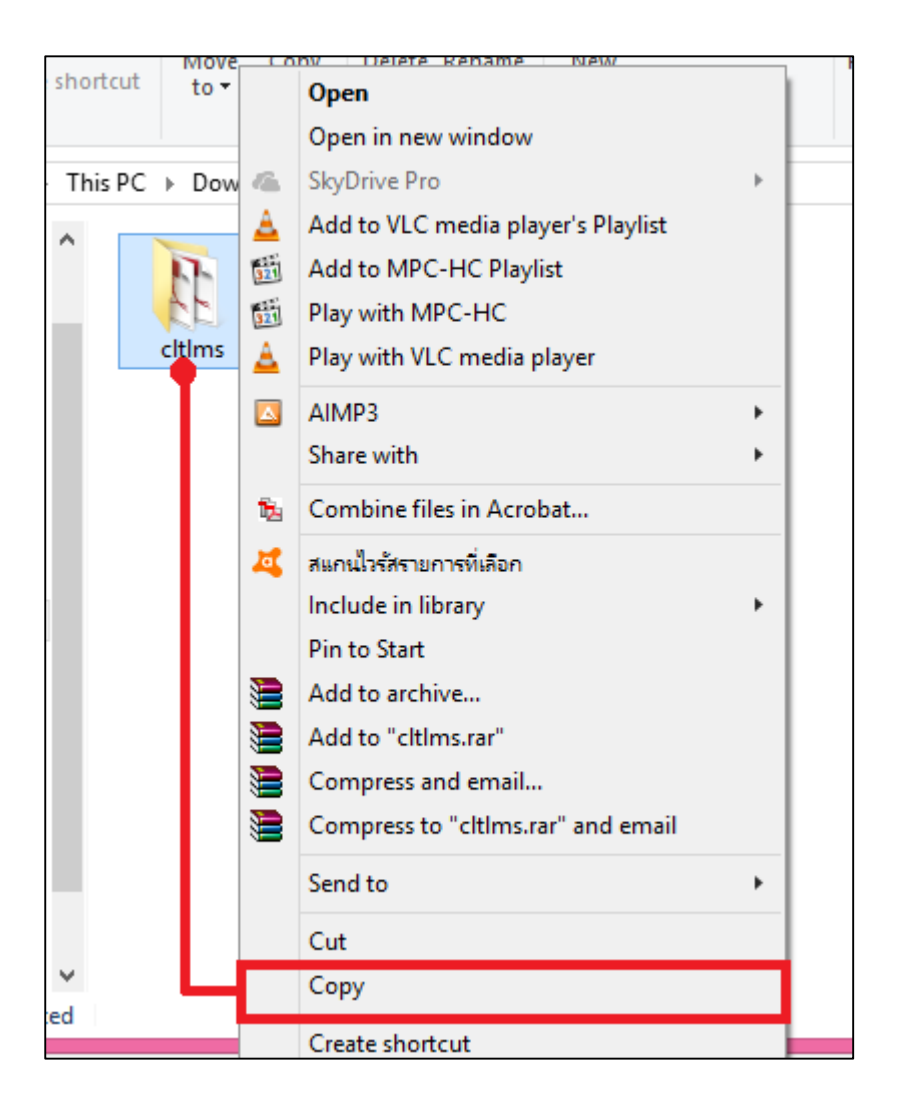

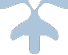

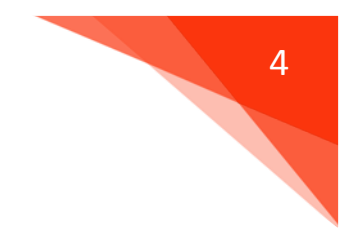

### **9. วางโฟลเดอร Cltlms ที่ไดรฟC เทานั้น**

**(หามใสรวมกับโฟลเดอรอื่นหรือสรางโฟลเดอรใหมเพื่อวางโปรแกรม)**

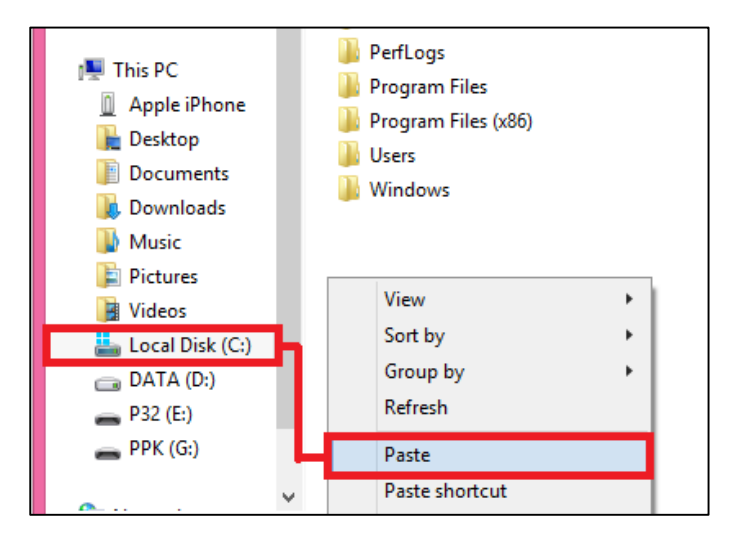

### **10. รอดําเนินการติดตั้งลงไดรฟC**

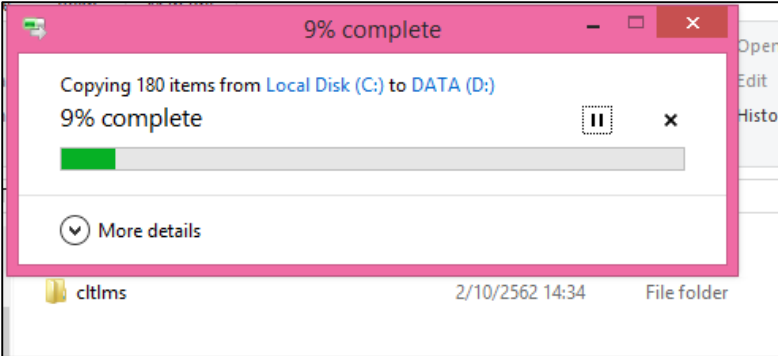

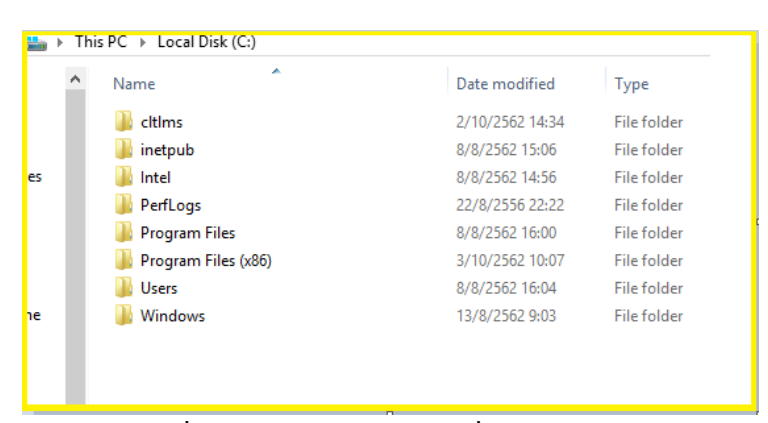

**( หมายเหตุ เมื่อวางโฟลเดอร Cltlms ที่ไดรฟ C จะปรากฏดังภาพดานบน )**

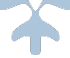

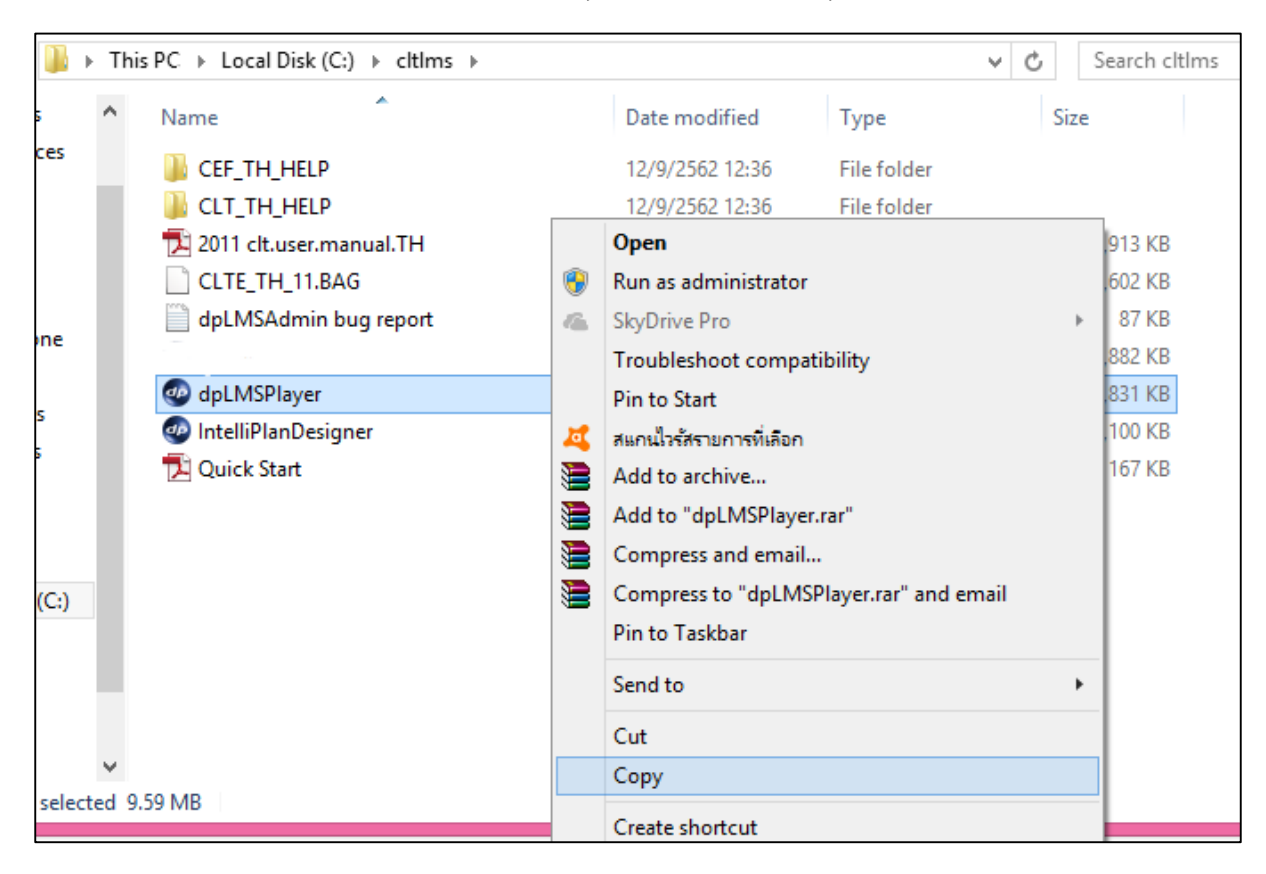

#### **11. ดับเบิ้ลคลิกเขา โฟลเดอร Cltlms เพื่อ Copy Icon "dpLMSPlayer"**

**12. นํา Icon "dpLMSPlayer" วางหนา Desktop เปนอันเสร็จสิ้นการลงโปรแกรม**

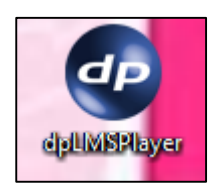

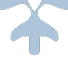